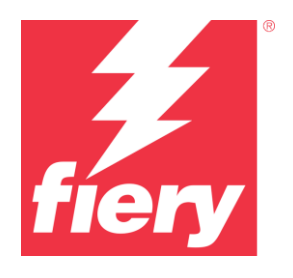

# **Fiery Konto**

Bewährte Verfahren, Hinweise und Schritt-für-Schritt-Anleitungen

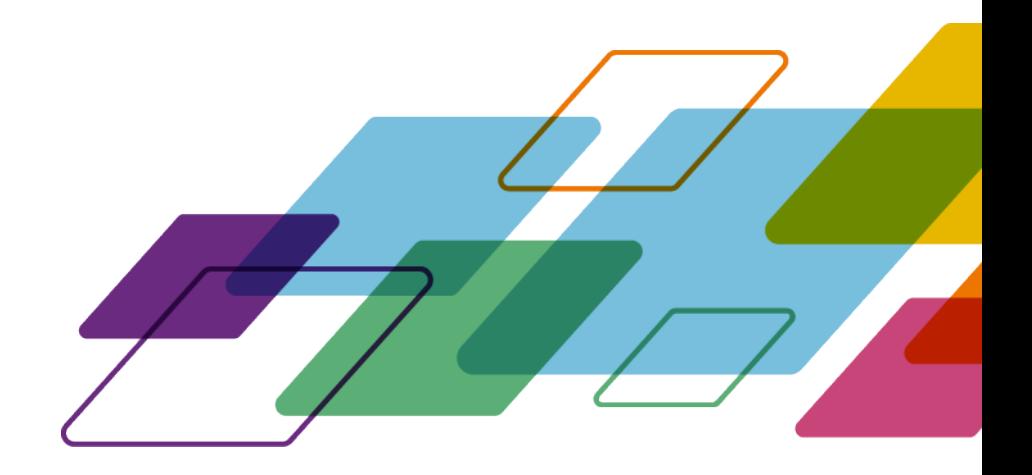

# ÜBERSICHT

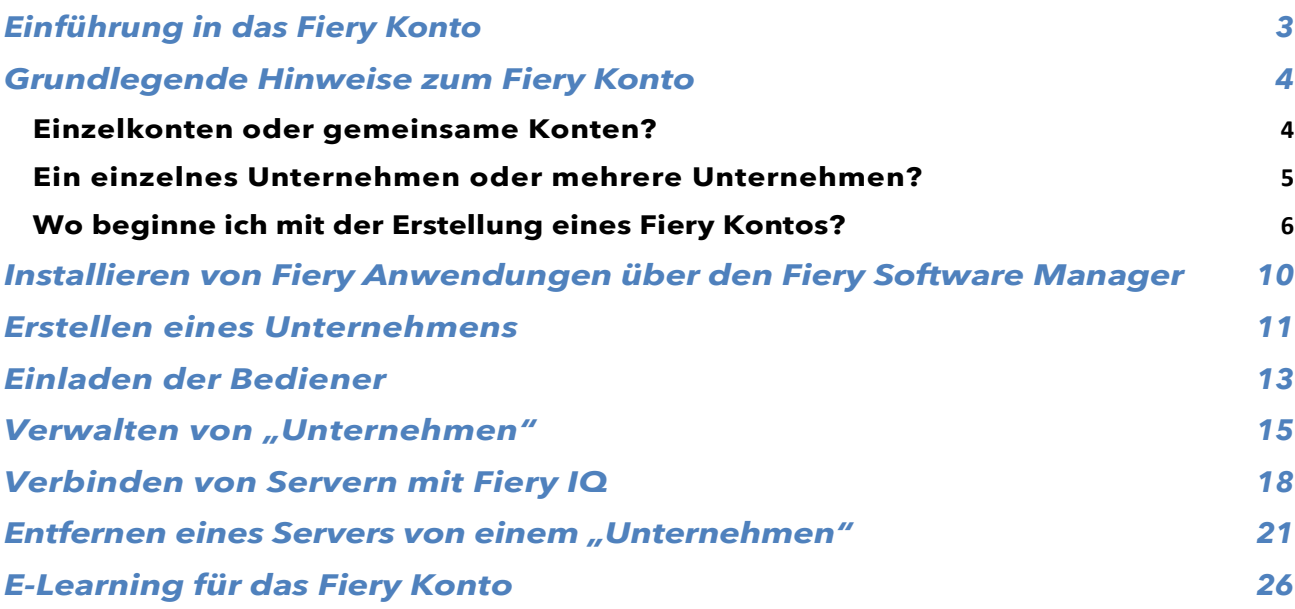

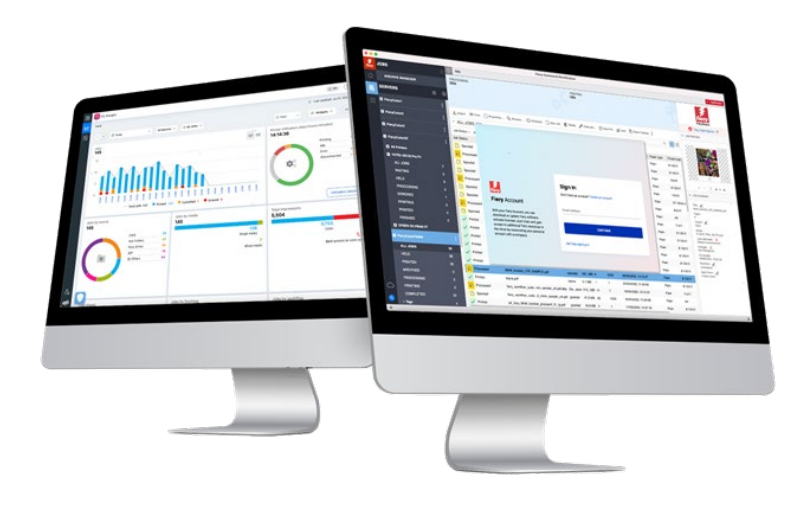

# <span id="page-2-0"></span>**Einführung in das Fiery Konto**

Ein Fiery Konto ist eine neue Möglichkeit, sich zu authentifizieren und auf Fiery Anwendungen und Dienste zuzugreifen.

Ein Fiery Konto kann ausschließlich persönliche Informationen enthalten, die erforderlich sind, um Fiery Anwendungen herunterladen und installieren zu können. Es kann aber zusätzlich auch mit einem Unternehmen verbunden werden, um von weiteren Vorteilen zu profitieren:

- Nachdem ein Fiery Konto mit einem Unternehmen verbunden wurde, erhalten Sie Zugriff auf zusätzliche Dienste wie das Sichern und Wiederherstellen von Arbeitsbereichseinstellungen und Lizenzen für die Druckvorbereitung (damit sie nie verloren gehen). Sie können kostenlose Fiery IQ Anwendungen verwenden, zahlungspflichtige Fiery IQ Anwendungen testen und Lizenzen von zahlungspflichtigen Fiery IQ Anwendungen aktivieren und nutzen. Beachten Sie, dass die Verfügbarkeit weiterer Dienste vom Fiery Servertyp abhängt.
- Natürlich plant Fiery für die Zukunft, das Fiery Konto als zentralen Ort mit dem Fiery Download Center, Fiery Communities, Fiery E-Learning, dem Fiery eStore, der Lizenzierung von sämtlichen Fiery Anwendungen und vielem mehr zu verbinden.

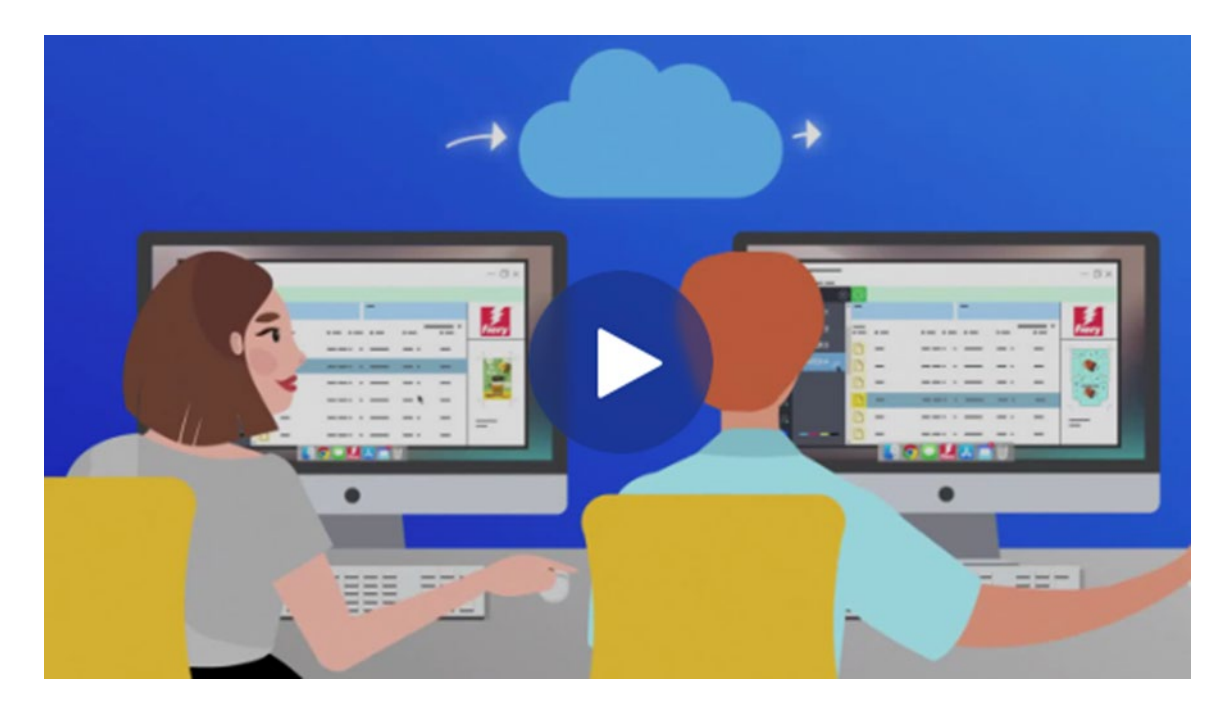

Wenn Sie etwa 2 Minuten Zeit für unser Fiery Konto Marketingvideo haben, gehen Sie zu dem Bild unten und klicken Sie auf "Play":

Seien Sie gespannt auf künftige Ankündigungen zum Fiery Konto – lassen Sie uns loslegen!

# <span id="page-3-0"></span>**Grundlegende Hinweise zum Fiery Konto**

Bevor Sie ein Fiery Konto, vor allem aber ein "Unternehmen" einrichten, sollten Sie sich die beiden folgenden Unterkapitel ansehen, um zu verstehen, wie Sie mit Fiery Konten und "Unternehmen" in Ihrer spezifischen Umgebung umgehen sollten.

### <span id="page-3-1"></span>**Einzelkonten oder gemeinsame Konten?**

Betrachten wir nun die verschiedenen Möglichkeiten, wie Sie das Fiery Konto in Ihrer Umgebung verwenden können.

Zunächst einmal ist ein Fiery Konto als **persönliches** Konto für jedes Mitglied einer Umgebung gedacht, das mit Fiery Anwendungen arbeitet. Die Anwender in einer Umgebung werden miteinander "verbunden", indem sie ihre persönlichen Fiery Konten mit demselben "Unternehmen" verknüpfen. Ein "Unternehmen" stellt die Umgebung mit all ihren Druckern, digitalen Fiery Front-Ends und Bedienern dar.

**Frage:** Muss ein Fiery Konto "persönlich" sein oder kann ein Fiery Konto von mehreren Bedienern gemeinsam genutzt werden?

**Antwort:** Wir raten zwar **ausdrücklich** dazu, **für jeden** Bediener ein eigenes Fiery Konto zu erstellen, da dies viele Vorteile mit sich bringt (heute z. B. die individuelle Anwenderverwaltung und in Zukunft das einmaliges Anmelden für mehrere Fiery Dienste), aber Sie könnten Ihre Umgebung auch mit einem einzigen Fiery Konto betreiben und die Anmeldedaten dieses Kontos möglicherweise mit Ihren Bedienern teilen. Die Nachteile der gemeinsamen Nutzung von Kennwörtern sind uns jedoch allen bekannt.

Ein einzelnes Fiery Konto kann in einer Demo oder in einer Schulungsumgebung nützlich sein. Dabei können Sie ein einzelnes Fiery Konto für eine Handvoll Personen freigeben. Dies kann auch nützlich sein, wenn nur eine einzige Person für die Einrichtung mehrerer Fiery Server zuständig ist und gleichzeitig angemeldet sein muss, um die Arbeit zu erledigen.

Ein Fiery Konto unterstützt dieses Szenario, da ein einzelnes Fiery Konto bei bis zu 15 Fiery Command WorkStation Instanzen gleichzeitig angemeldet sein kann. Möchten Sie in einem solchen Fall eine 16. Fiery Command WorkStation mit demselben Fiery Konto einrichten, müssen Sie sich von Ihrem Fiery Konto bei einer der vorherigen 15 Instanzen abmelden, um sich bei einer anderen anmelden zu können.

Außerhalb dieser besonderen Szenarien, z. B. bei Demos und in Schulungsumgebungen, empfehlen wir dringend, für jeden Bediener ein eigenes Fiery Konto anzulegen. Der Prozess der Kontoerstellung ist schnell, einfach und kostenlos und kann in wenigen Sekunden abgeschlossen werden. Die Verbindung all Ihrer Bediener mit ihren persönlichen Konten und individuellen Rollen mit Ihrem "Unternehmen" ist effektiver und auf lange Sicht viel sicherer.

# <span id="page-4-0"></span>**Ein einzelnes Unternehmen oder mehrere Unternehmen?**

Ein "Unternehmen" entspricht entweder einer einzelnen lokalen Umgebung oder mehreren Umgebungen an verschiedenen Standorten und möglicherweise sogar in verschiedenen Ländern.

Wenn Sie mehrere Standorte haben, müssen Sie wählen, ob Sie diese als ein großes Unternehmen oder als mehrere kleinere Unternehmen verwalten möchten. Jedes "Unternehmen" verfolgt die Druckkennzahlen und teilt Ressourcen wie Lizenzen unabhängig von jedem anderen Unternehmen. Beachten Sie, dass Fiery IQ auch die Konzepte von Gruppen und Sammlungen beinhaltet, wodurch Sie die Möglichkeit haben, die von Ihnen gesuchten Druckkennzahlen leichter abzurufen.

**Frage:** Sollte ich ein einzelnes "Unternehmen" oder mehrere "Unternehmen" erstellen?

**Antwort:** Die meisten Fiery Anwender arbeiten in einer einzigen Umgebung. Daher bietet es sich natürlich an, ein einziges "Unternehmen" zu erstellen, das eine bestimmte Umgebung repräsentiert.

Einige Fiery Anwender und Umgebungsinhaber verwalten jedoch mehrere Umgebungen an verschiedenen Standorten. Dabei kann es sich um Standorte in derselben Stadt, um verbundene Unternehmen in verschiedenen Regionen und manchmal sogar um Umgebungen oder Drucksäle in verschiedenen Ländern oder auf verschiedenen Kontinenten handeln. Die Fiery Kontostruktur ist so ausgelegt, dass diese verschiedenen Möglichkeiten berücksichtigt werden können.

Hier bietet Ihnen das Fiery Konto eine interessante Option, die Sie als "globaler" Administrator in Betracht ziehen sollten.

**Option 1:** Verfolgen aller Umgebungen "als eine"

- o Wenn Sie es vorziehen, ein "Unternehmen" als die Summe all Ihrer Umgebungen zu betrachten, und Sie diese alle gemeinsam verfolgen, Ressourcen gemeinsam nutzen (unabhängig vom Standort der Umgebung) und mit nur einem einzigen Fiery Konto und Unternehmen wissen möchten, was überall vor sich geht, ist diese Option für Sie geeignet.
- o Beachten Sie, dass Sie auch in diesem Szenario die Möglichkeit haben, Ihre Umgebungsressourcen in "Gruppen und Sammlungen" innerhalb von Fiery IQ zu ordnen.
- o So gehen Sie vor:
	- Erstellen Sie ein einzelnes Fiery Konto für Sie als globalen Administrator
	- Erstellen Sie ein Unternehmen für dieses Fiery Konto
	- Da Sie nicht zwischen verschiedenen Standorten unterscheiden werden, verwenden Sie Ihre Umgebungsmarke als "Unternehmensname":
		- Z. B.: "MyPrintShopBrand"
	- Laden Sie Ihre Anwender in allen Umgebungen und an allen Standorten zu dem oben genannten Unternehmen "MyPrintShopBrand" ein.

**Option 2:** Unabhängige Nachverfolgung von Umgebungen

o Sie können für jede Ihrer Umgebungen (Standorte) ein "Unternehmen" erstellen. Bei diesem Ansatz sind alle Umgebungen voneinander getrennt.

Diese "Unternehmen" verfolgen nur die Druckkennzahlen ihrer eigenen Umgebung bzw. ihres eigenen Standorts und "wissen" nichts über die anderen Umgebungen. Es ist Ihnen nicht möglich, Ressourcen (z. B. Lizenzen) über verschiedene Umgebungen hinaus gemeinsam zu nutzen.

- o So gehen Sie vor:
	- Erstellen Sie pro Fiery Konto ein "Unternehmen" (diese Aufgabe sollte auf mehrere Administratoren aufgeteilt werden):
		- **Fiery Konto 1: Verbunden mit** o "MyPrintShopBrand\_Denver"
			- **Fiery Konto 2: Verbunden mit** 
				- o "MyPrintShopBrand Berlin"
		- **Fiery Konto 3: Verbunden mit** 
			- o "MyPrintShopBrand\_London"
		- usw.
- o Nun können Sie Ihre Anwender zu den einzelnen Unternehmen einladen, indem Sie die einzelnen Fiery Konten verwenden, die mit jedem Unternehmen verbunden sind. Sie können sich beispielsweise bei Fiery Konto 1 anmelden und dann Ihre Anwender in der Umgebung Denver einladen, ihnen Rollen zuweisen und dann mit Fiery Konto 2 das Gleiche für Berlin tun, usw.

## <span id="page-5-0"></span>**Wo beginne ich mit der Erstellung eines Fiery Kontos?**

Nachdem wir uns nun die Grundlagen angesehen haben, stellt sich die Frage, wo Sie mit der Erstellung eines Fiery Kontos beginnen sollten?

Es gibt mehrere Stellen, an denen Anwender die Erstellung eines Fiery Kontos beginnen und abschließen können.

Die meisten Anwender erstellen ein Fiery Konto, wenn sie versuchen, Fiery Anwendungen über den Fiery Software Manager herunterzuladen. Es ist möglich, ein Fiery Konto auf einem Computer zu erstellen, der nur über einen Internetzugang verfügt, auch wenn darauf keine Fiery Anwendung installiert ist.

Erstellen eines Fiery Kontos:

#### • **In einer Fiery Anwendung:**

- Fiery Software Manager **(empfohlener Startpunkt)**
- Fiery Command WorkStation 7.0 und höher
- **Mit einem Internet-Browser auf jedem beliebigen Computer:**
	- **[Fiery Kontoseite](https://solutions.fiery.com/Account)**
	- [Fiery IQ](http://iq.fiery.com/)

**Hinweis**: Je nachdem, **wo** Sie mit der Erstellung des Fiery Kontos beginnen, wird der Prozess nach der Eingabe der persönlichen Daten mit der Option abgeschlossen, das Fiery Konto später mit einem Unternehmen zu verknüpfen. Es kann auch sein, dass Sie aufgefordert werden, die persönlichen sowie die Unternehmensdaten hinzuzufügen.

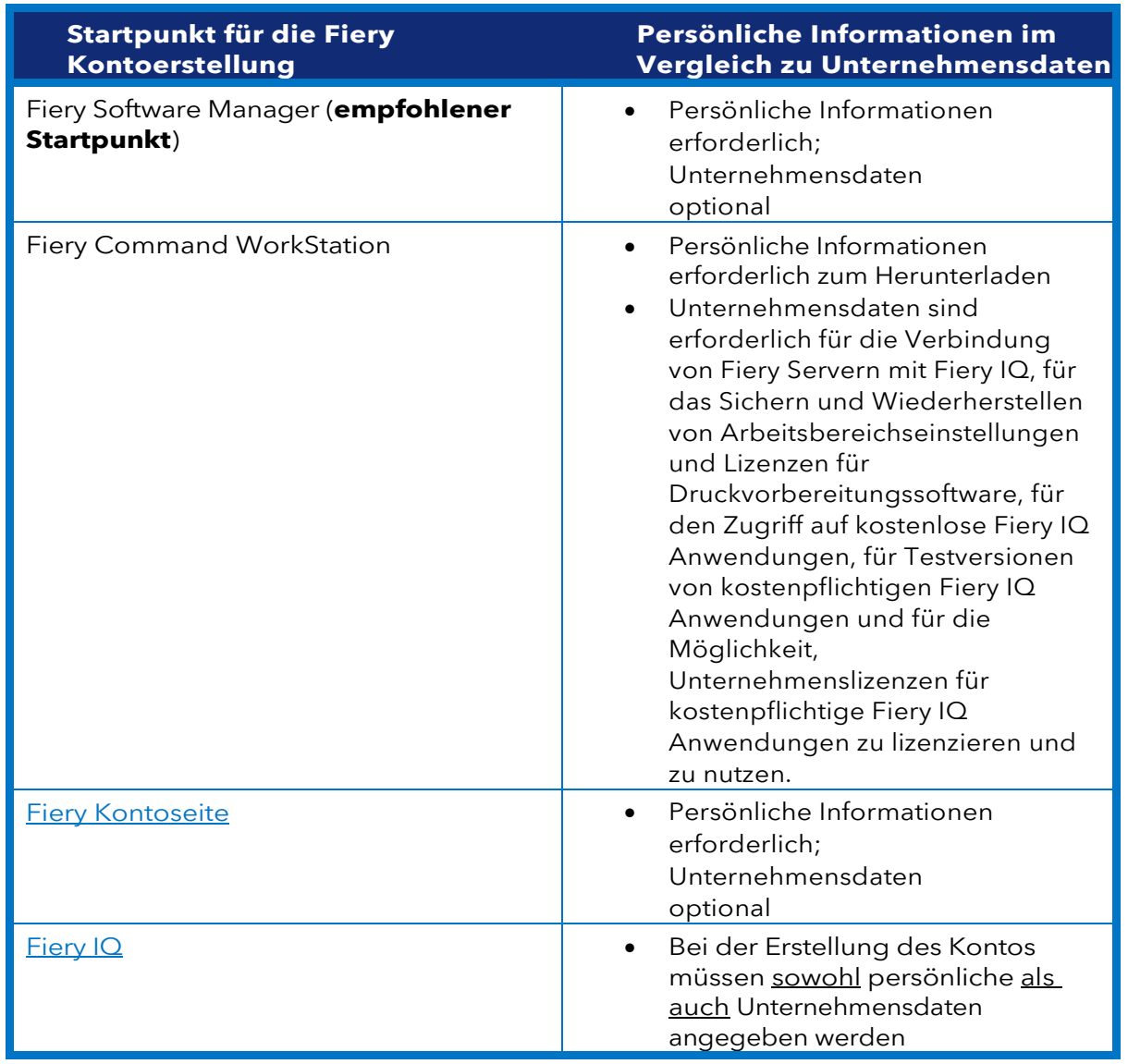

Hier finden Sie eine Übersicht zu den verschiedenen Startpunkten:

Der Prozess der Erstellung eines Kontos ist ganz unkompliziert. Die folgenden Schritte erklären den Workflow mit Fiery Software Manager als Startpunkt.

1. Gehen Sie zu Fiery Software Manager, klicken Sie auf die zweite Registerkarte und anschließend auf "Konto erstellen".

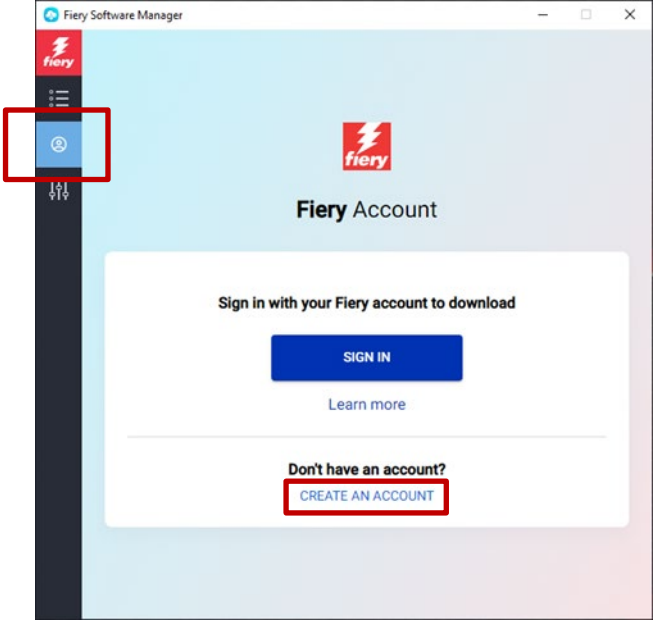

- 2. Geben Sie die folgenden Informationen ein:
	- o E-Mail-Adresse
	- o **Hinweis**: Sie sollten für die Kontoerstellung Ihre **geschäftliche** E-MailAdresse (z. B [my.name@myprintshop.com\)](mailto:my.name@myprintshop.com) verwenden. Verwenden Sie nur gängige öffentliche E-Mail-Domains (wie Google Mail, Yahoo und Hotmail), wenn Ihre Umgebung nicht mit einer individuellen geschäftlichen E-Mail-Domäne funktioniert.
		- o Vorname
		- o Nachname
		- o Kennwort
		- o Land des Wohnsitzes<br>o Ziehen Sie in Erwägur
		- Ziehen Sie in Erwägung, unserem Angebot zuzustimmen, Sie über die aktuellen Neuigkeiten zum Fiery Konto auf dem Laufenden zu halten, indem Sie den Schieberegler nach rechts bewegen.
- 3. Klicken Sie auf Fortfahren.

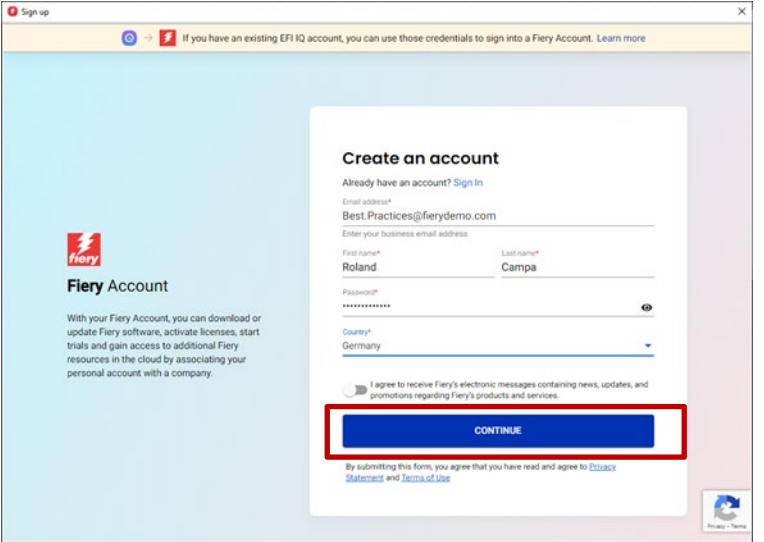

4. Sie erhalten eine E-Mail mit einem Prüfungscode.

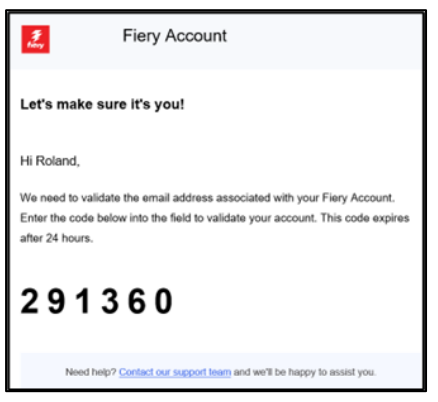

5. Geben Sie den Prüfungscode in der Benutzeroberfläche des Fiery Kontos ein und klicken Sie auf "Fortfahren".

![](_page_8_Picture_50.jpeg)

6. Herzlichen Glückwunsch! Sie sind nun mit der grundlegenden Fiery Kontoerstellung fertig und können Fiery Anwendungen herunterladen.

![](_page_8_Picture_5.jpeg)

# <span id="page-9-0"></span>**Installieren von Fiery Anwendungen über den Fiery Software Manager**

Seit der Einführung der Fiery Command WorkStation 7 ist für die Installation einer Fiery Anwendung über den Fiery Software Manager ein Fiery Konto erforderlich.

Während es für Anwender zahlreiche Vorteile hat, über persönliche Fiery Konten zu verfügen und diese mit einem "Unternehmen" zu verknüpfen, ist für das Herunterladen von Fiery Anwendungen über den Fiery Software Manager **keine** Verbindung mit einem **Unternehmen erforderlich**.

Hier sind einige Dinge, die Sie je nach Ihrer Rolle beachten sollten:

#### **1. Umgebungsbediener/Administratoren**

- o Erstellen Sie Ihr individuelles Fiery Konto, indem Sie z. B. im Fiery Software Manager auf "Konto erstellen" klicken.
- o Laden Sie die Software Ihrer Wahl über den Fiery Software Manager herunter und installieren Sie sie.

Beachten Sie, dass Sie angemeldet bleiben. Auch wenn das System neu gestartet wird, werden Sie weiterhin mit demselben Fiery Konto angemeldet sein. Sie werden erst nach 25 Tagen System-Inaktivität abgemeldet. Mit dieser Implementierung soll vermieden werden, dass sich Bediener nach jedem Neustart neu anmelden müssen.

#### **2. Servicetechniker**

Es gibt drei Möglichkeiten, Fiery Anwendungen herunterzuladen und zu installieren:

- o **Empfohlen**: Sprechen Sie mit dem Administrator der Umgebung und bitten Sie diese Person, ein Fiery Konto für Sie zu erstellen. Dies kann auch vor einem persönlichen Termin in einem beliebigen Browser erfolgen, indem Sie auf die [Landingpage Ihres Fiery Kontos](https://accounts.fiery.com/fieryaccount/%23/signup) gehen. Nachdem Sie den Fiery Software Manager heruntergeladen und geöffnet haben, bitten Sie den Administrator, sich mit seinem Fiery Konto anzumelden, und fahren Sie dann mit dem Download der gewünschten Fiery Anwendungen fort.
- o **Alternative 1**: Laden Sie die Fiery Anwendungen Ihrer Wahl über das [Fiery](https://www.efi.com/support-and-downloads/download-center/?type=apps&oem=efi&sid=Command_WorkStation)  [Download Center herunter.](https://www.efi.com/support-and-downloads/download-center/?type=apps&oem=efi&sid=Command_WorkStation) Sie können die neueste (oder eine beliebige) Version der gewünschten Fiery Anwendung herunterladen. Bei diesem Arbeitsablauf müssen Sie für den Download oder die Installation nicht bei einem Fiery Konto angemeldet sein.
- o **Alternative 2**: Melden Sie sich bei Ihrem eigenen Fiery Konto (das **nicht** mit einem Unternehmen verbunden sein darf!) im Fiery Software Manager an und laden Sie die gewünschten Fiery Anwendungen herunter. Melden Sie sich nach dem Download und der Installation wieder von Ihrem Fiery Konto ab und erinnern Sie die Bediener und Administratoren der Umgebung daran, sich ebenfalls mit ihren individuellen Fiery Konten anzumelden, wenn Sie fertig sind.

# <span id="page-10-0"></span>**Erstellen eines Unternehmens**

Wir empfehlen, das Erstellen eines "Unternehmens" dem Umgebungsadministrator zu überlassen. Als Umgebungsadministrator sollten Sie die folgenden Schritte durchführen:

- 1. Erstellen Sie Ihr individuelles Fiery Konto über den Fiery Software Manager oder wechseln Sie zu [Fiery](http://iq.fiery.com/) [IQ](http://iq.fiery.com/) oder dem [Fiery Konto.](https://solutions.fiery.com/Account)
- 2. Nachdem Sie Ihr Fiery Konto eingerichtet haben, klicken Sie im Fiery Software Manager auf "Mein Konto verwalten".

![](_page_10_Picture_4.jpeg)

3. Eine Browserseite für Ihr Fiery Konto öffnet sich.

![](_page_10_Picture_72.jpeg)

4. Klicken Sie auf "Ein Unternehmenskonto erstellen".

5. Klicken Sie auf "Jetzt starten" und folgen Sie den Anweisungen auf dem Bildschirm.

![](_page_11_Picture_41.jpeg)

6. Vergewissern Sie sich, dass Sie dem "Unternehmen" einen angemessenen und aussagekräftigen Namen geben, wie im Kapitel "Grundlegende Hinweise zum Fiery Konto" beschrieben.

![](_page_11_Picture_42.jpeg)

7. Nach dem Abschluss der Erstellung des Unternehmens können Sie sehen, dass das Unternehmen mit Ihrem Fiery Konto verknüpft ist.

![](_page_11_Picture_43.jpeg)

# <span id="page-12-0"></span>**Einladen der Bediener**

Nachdem Sie als Administrator ein mit einem Unternehmen verbundenes Fiery Konto erstellt haben, können Sie Ihre Bediener einladen, dem von Ihnen erstellten Unternehmen "beizutreten".

Im Folgenden finden Sie einige Punkte, die Sie beachten sollten, sowie eine Schritt-für-Schritt-Anleitung:

- Wenn Sie ein Fiery Konto und ein Unternehmen erstellt haben, sollten Sie einen Plan dafür erstellen, welche Bediener Sie einladen und welche Rolle Sie ihnen zuweisen möchten. Sie können das neu erstellte Fiery Konto und die Unternehmensinformationen überprüfen, indem Sie im Fiery Software Manager auf die zweite Registerkarte klicken und den Abschnitt "Unternehmensinformationen" aufrufen.
- Wir empfehlen, ein kleines Dokument zu erstellen, in dem Sie den Vornamen, den Nachnamen, die geschäftliche E-Mail-Adresse und die angestrebte Rolle (Administrator, Bediener, Support), die Sie den Mitarbeitern zuweisen möchten, notieren.
- 1. Navigieren Sie in Ihrem Browser zu iq.fiery.com.
- 2. Melden Sie sich mit Ihrem Fiery Konto an, falls Sie nicht bereits angemeldet sind.
- 3. Klicken Sie auf das Symbol "Admin-Konsole" in der unteren linken Ecke.

![](_page_12_Figure_8.jpeg)

4. Klicken Sie in der Kategorie "Anwender" auf "Neuen Anwender hinzufügen".

![](_page_13_Picture_1.jpeg)

5. Geben Sie für jeden Bediener Vor- und Nachnamen, E-Mail-Adresse sowie die vorgesehene Rolle ein und senden Sie ihnen eine Einladung.

![](_page_13_Picture_97.jpeg)

- 6. Hier unterscheiden wir zwischen zwei Anwendungsfällen:
	- a. Der eingeladene Anwender hat bereits ein Fiery Konto. Es wird mit dem Unternehmen des Administrators verknüpft. Der Anwender erhält eine E-Mail mit einer Bestätigung und einem Link für den Zugriff auf Fiery IQ über sein bestehendes Fiery Konto.
	- b. Verfügt der eingeladene Anwender noch nicht über ein Fiery Konto, wird automatisch ein Fiery Konto für den Anwender erstellt, das mit dem Unternehmen des Administrators verknüpft wird. Der eingeladene Anwender erhält eine E-Mail, in der er aufgefordert wird, ein Kennwort festzulegen. Diese Einladung läuft nach einer Stunde ab. Nachdem ein Kennwort festgelegt wurde, kann der eingeladene Anwender über sein neues Fiery Konto auf Fiery IQ zugreifen.
- 7. Wenn Sie mehrere Anwender in Ihrer Umgebung haben, empfehlen wir Ihnen dringend, für Ihre Umgebung mindestens einen zusätzlichen Administrator einzusetzen, damit administrative Aufgaben auch dann erledigt werden können, wenn Sie im Urlaub, krank oder anderweitig beschäftigt sind. Sie können dies tun, indem Sie die Rolle "Administrator" für einen beliebigen Ihrer Anwender auswählen, wenn Sie diesen wie oben beschrieben einladen. Sie können so viele Administratoren für eine Umgebung auswählen wie Sie möchten.

# <span id="page-14-0"></span>**Verwalten von "Unternehmen"**

Es besteht immer die Möglichkeit, dass Sie beim Umgang mit einem "Unternehmen" einen Fehler gemacht haben. Vielleicht haben Ihre Bediener bereits ein Unternehmen erstellt, ohne auf Ihre Einladung gewartet zu haben. Oder vielleicht haben Sie als Administrator ein "Unternehmen" erstellt, es aber "MyPrintShop" genannt, obwohl Sie eigentlich den Namen "MyPrintShop Incorporated" wählen wollten.

Glücklicherweise ist das Fiery Konto um einige Tools erweitert worden, mit denen Sie diese Situationen lösen können, ohne Hilfe in Anspruch nehmen zu müssen.

Sehen wir uns die Szenarien einmal an.

**Frage:** Ich habe im Unternehmensnamen, in der Adresse oder der Postleitzahl einen Tippfehler oder versehentlich das falsche Land ausgewählt. Was nun?

**Antwort:** Sie können die Unternehmensdaten mit den folgenden Schritten bearbeiten.

1. Öffnen Sie den Fiery Software Manager (alternativ können Sie auch zu [Fiery IQ](http://iq.fiery.com/) oder zum **Fiery Konto wechseln**) und klicken Sie auf die zweite Registerkarte.

![](_page_14_Picture_7.jpeg)

2. Klicken Sie auf "Mein Konto verwalten".

![](_page_14_Picture_89.jpeg)

3. Klicken Sie dann auf "Bearbeiten", um die Unternehmensdaten zu ändern, und klicken Sie anschließend auf "Speichern".

![](_page_15_Picture_38.jpeg)

**Frage:** Ich habe mich versehentlich mit dem falschen Unternehmen verbunden. Wie kann ich das korrigieren?

**Antwort:** Sie können das Unternehmen verlassen, indem Sie folgendermaßen vorgehen.

1. Klicken Sie auf der Seite "Mein Konto verwalten" auf "Unternehmen verlassen".

![](_page_15_Picture_39.jpeg)

![](_page_16_Picture_38.jpeg)

2. Folgen Sie den Anweisungen auf dem Bildschirm und klicken Sie auf "Bestätigen".

3. Nun können Sie dem gewünschten Unternehmen beitreten.

**Frage:** Ich habe ein Unternehmen erstellt, bevor ich merkte, dass für meine Umgebung bereits ein Unternehmen erstellt worden war. Ich möchte das Unternehmen, das ich erstellt habe, löschen. Wie kann ich das tun?

**Antwort:** Sie können das Unternehmen verlassen, indem Sie die in der vorherigen Frage und Antwort genannten Schritte ausführen. Es ist nicht notwendig, es zu löschen.

# <span id="page-17-0"></span>**Verbinden von Servern mit Fiery IQ**

Wenn Sie ein Fiery Konto erstellt und mit einem Unternehmen verknüpft haben, sollten Sie die Vorteile der Fiery IQ Suite von Cloud-Anwendungen und -Diensten nutzen, vor allem weil viele davon völlig kostenlos sind.

Zunächst müssen Ihre Server mit Fiery IQ **verbunden** werden, damit Sie Arbeitsbereichseinstellungen und Lizenzen für die Druckvorbereitungssoftware sichern und wiederherstellen, auf kostenlose Fiery IQ Anwendungen zugreifen, kostenpflichtige Fiery IQ Anwendungen ausprobieren und Unternehmenslizenzen für kostenpflichtige Fiery IQ Anwendungen nutzen können.

Bevor Sie versuchen, eine Verbindung zwischen einem Server und Fiery IQ herzustellen, überprüfen Sie, ob Sie bei Fiery Command WorkStation mit **Administratorrechten** angemeldet sind. Sollten Sie diesen Schritt versäumt haben, werden Sie von der Benutzeroberfläche gewarnt, wenn Sie später versuchen, eine Verbindung zu einem Server herzustellen.

Wenn Sie von der Fiery Command WorkStation aus bei Ihrem Fiery Konto angemeldet sind, erscheint auf dem Kontosymbol ein kleiner grüner Punkt.

![](_page_17_Picture_5.jpeg)

Über dem Symbol für das Fiery Konto sehen Sie ein Cloud-Symbol, das erst dann einen grünen Punkt anzeigt, wenn Sie mindestens einen Drucker mit Fiery IQ verbunden bzw. eine Lizenz gesichert haben. Gleichzeitig dient es als Startpunkt für die Verbindung der Server.

![](_page_17_Picture_7.jpeg)

Das Verbinden von Fiery Servern für den Bogendruck mit Fiery IQ wurde deutlich vereinfacht, sodass Sie in Fiery Command WorkStation 7 und höher nur noch auf das Cloud-Symbol klicken müssen, um den folgenden Bildschirm zu öffnen.

![](_page_18_Picture_42.jpeg)

1. Klicken Sie auf "Jetzt starten".

In dem unten abgebildeten Screenshot sehen Sie eine Liste aller mit Fiery Command WorkStation verbundenen Server. Sie können auswählen, welche Server Sie mit Fiery IQ verbinden möchten, indem Sie den Schieberegler nach rechts bewegen, um sie "grün" zu markieren.

Die Benutzeroberfläche informiert Sie auch darüber, welche Server bereits verbunden sind, welche derzeit offline sind und in ihrem aktuellen Zustand nicht verbunden werden können oder welche Server eine Aktualisierung benötigen (die innerhalb dieses Workflows veranlasst werden kann), z. B.:

![](_page_18_Picture_43.jpeg)

2. Klicken Sie auf "Weiter" und folgen Sie den Anweisungen auf dem Bildschirm. Abhängig vom Servertyp, mit dem Sie sich verbinden, kann die Verbindung bereits nach wenigen Augenblicken hergestellt sein. Manchmal müssen Sie aber auch erst einen Server-Patch installieren und möglicherweise sogar den Server neu starten, bevor die Verbindung erfolgreich hergestellt werden kann.

Über die Benutzeroberfläche können Sie all diese Aktionen einleiten. Außerdem erhalten Sie Rückmeldungen, bis der Server schließlich verbunden ist.

# <span id="page-20-0"></span>**Entfernen eines Servers von einem "Unternehmen"**

Es gibt Szenarien, in denen Sie zuvor einen Server über Ihr Fiery Konto mit Fiery IQ verbunden haben und mit diesem als Ressource in Ihrer Umgebung gearbeitet haben, nun aber den Server aus Ihrem Unternehmen entfernen möchten.

Ein möglicher Grund dafür ist, dass Sie den Server und den Drucker an eine andere Person verkauft haben, die den Drucker nun in ihr Unternehmen integrieren möchte. Ein anderer Grund könnte sein, dass der Drucker das Ende seiner Lebensdauer erreicht hat und Sie ihn aus Ihrer Umgebung entfernen und stattdessen einen anderen Server und Drucker einsetzen möchten.

Wir empfehlen zum Entfernen eines Servers aus einem Unternehmen die folgenden zwei Schritte.

**Schritt 1:** Überprüfen Sie die Lizenzen, die mit dem Server, den Sie entfernen möchten, verbunden sind.

> Wenn der Server mit Lizenzen oder Abonnements verknüpft ist, sollten Sie zuerst die Lizenzen entfernen, bevor Sie den Server entfernen, damit Sie diese Lizenzen oder Abonnements möglicherweise auf einem anderen Server wiederverwenden können. Sollten Sie diesen Schritt versäumen, müssen Sie sich an den Fiery Support wenden, um die Lizenzen wiederherzustellen.

1. Melden Sie sich bei Fiery IQ (iq.fiery.com) an und authentifizieren Sie sich mit Ihrem Fiery Konto.

![](_page_20_Figure_7.jpeg)

2. Navigieren Sie zur Admin-Konsole.

3. Klicken Sie auf "Lizenzmanager".

![](_page_21_Picture_48.jpeg)

Identifizieren Sie die lizenzierten Produkte, die Sie besitzen. Im folgenden Beispiel wurde nur eine Fiery ColorGuard Lizenz aktiviert.

![](_page_21_Picture_49.jpeg)

4. Klicken Sie auf Verwalten.

Wenn der Server, den Sie entfernen möchten, derzeit mit einer Lizenz verbunden ist, klicken Sie am Ende der entsprechenden Zeile auf "Diese Lizenz freigeben".

![](_page_21_Picture_50.jpeg)

Dadurch wird die Lizenz aus dem Bereich "Zugewiesene Lizenzen" entfernt und in den Bereich "Verfügbare Lizenzen" verschoben, von wo aus Sie sie einem anderen Server zuweisen können.

#### **Schritt 2:** Entfernen eines Servers aus einem "Unternehmen"

- 1. Melden Sie sich bei Fiery IQ (iq.fiery.com) an und authentifizieren Sie sich mit Ihrem Fiery Konto.
- 2. Navigieren Sie zur Admin-Konsole.

![](_page_22_Picture_34.jpeg)

#### 3. Klicken Sie auf Geräte.

![](_page_22_Picture_35.jpeg)

- 4. Finden Sie den Server, den Sie entfernen möchten.
- 5. Klicken Sie auf das Ellipsen-Symbol (...) am Ende der Zeile und dann auf "Beenden der Nachverfolgung".

| <b>Devices</b>                                         |                | Astwa (21) Inactive (0) |                         |                       |                    | Haw to add more acinters |               |  |  |  |
|--------------------------------------------------------|----------------|-------------------------|-------------------------|-----------------------|--------------------|--------------------------|---------------|--|--|--|
| View device                                            |                |                         |                         |                       |                    |                          |               |  |  |  |
| SELECT DEVICE MODEL                                    |                |                         |                         |                       |                    |                          |               |  |  |  |
| Q. Seath<br>$\sim$ 1<br>All devices                    |                |                         |                         | SHOW ALL USE          |                    | $1 - 75$ of total 21     | $\rightarrow$ |  |  |  |
| DEVICE NAME &<br>MODEL #                               | IF ADDRESS &   | <b>UNGHED 4</b>         | <b>BACADONISS &amp;</b> | CONNECTOR STATUS<br>٠ | <b>DEVICE STAT</b> | $\bullet$                |               |  |  |  |
| Brand, A. Collor, Printer, D., Fleny EXT-AT10 FS200    | 27214.503.153  | AGENTSTRADE             | <b>ODEDSTIESAO4</b>     | * Online              | o Office           |                          |               |  |  |  |
| Brand, A., Collor, Printer, B., Ferry EXT-4110 F5400   | 133,227,27.4   | 006081EE5004            | ODEDSTIESAOS            | . Online              | o Office           | <b>C O Dop Tracking</b>  |               |  |  |  |
| Brand, A, Color, Printer, D., Fiery EXT 4110 75500     | 47.72.114.182  | ODEDBTEESAD4            | ODEDSTEERADA            | · Online              | · Online           | eo.                      |               |  |  |  |
| Brand, A. Color, Printer, D., Flery EXT-AT10 FS200     | 143.174.204.16 | 000303103604            | 00101324200             | · Online              | · Online           | G)                       |               |  |  |  |
| Brand, A, Color, Printer, D., Ferry EXT-A110 F5400     | 107.90.148.125 | 000003039004            | 0010111E9A04            | · Online              | · Driling          | 00                       |               |  |  |  |
| Brand, B., Color, Printer, 1. B., Ferry EXT-8135 P5200 | 211.91.96.144  | OCEDETEESADE            | ODED STEERAOL           | · Orisna              | o Office           | 98                       | T.            |  |  |  |
| Brand, B, Color, Printer, ILL. Fery EXT-A135 F5400     | 17259.307      | 00000303004             | ODEDBTEENADA            | · Online              | o Offine           | 80                       |               |  |  |  |
| Brand, B, Color, Printer, 1, 2 Fierly EXT-4113 F5500   | 22615-161-252  | 000081039404            | 00E08103A04             | · Cnline              | .c/fline           | 80                       |               |  |  |  |
| Brand, B, Color, Printer, 1, S., Fiery EXT-A135 FS200  | 130,226,74.96  | 000001035604            | 001011127408            | · Online              | · Online           | Θ                        |               |  |  |  |
| Brand, B, Color, Printer, 1, A., Ferry EXT-A135 FS800  | 155,72.15.17   | 006081019404            | ODEDSTEENLOW            | · Online              | · Online           | Θ                        |               |  |  |  |
| Briand, A., Collor, Printlar, 2 Fiery EXT 4100 F5200   | 76.173.150.16  | ODEDBTEENAD4            | 0010111E9A04            | · Ordina              | o Offine           | 880                      |               |  |  |  |
| Brand, A.; Collor, Printer, 2., Flery EXT-8100 F5400   | 244193.116.92  | 008081039404            | ODED \$1EE5A/O4         | · Online              | o Office           | 880                      |               |  |  |  |
| Brand, A. Color, Printer, 2., Fiery EXT (\$100 F5500   | 137.109.4.55   | 000081029404            | 000033509004            | · Online              | $+$ Online         | 80                       |               |  |  |  |
| Brand, A, Color, Priviler, 2., Ferry EXT 4100 F5200    | 35.106.194.187 | ODEDSTEENADA            | 005051625404            | · Online              | · Online           | Θ                        |               |  |  |  |
| Brand, A. Color, Printer, 2 Ferry EXT-8100 FS400       | 163,42,8,173   | OCEOSTEENADA            | ODEDEREEMON             | · Dilini              | · Online           | ⊜                        | -1            |  |  |  |

6. Klicken Sie zur Bestätigung auf "OK".

![](_page_23_Picture_29.jpeg)

- 7. Klicken Sie oben auf dem Bildschirm auf die Registerkarte "Inaktiv".
- 8. Klicken Sie am Ende der Zeile des zu entfernenden Servers auf das Ellipsen-Symbol (...) und klicken Sie anschließend auf "Entfernen".

![](_page_24_Picture_22.jpeg)

# <span id="page-25-0"></span>**E-Learning für das Fiery Konto**

Mit diesem Dokument sollten Sie nun gut für die Verwaltung von Fiery Konten gerüstet sein.

Wir bieten Ihnen auch einen kostenlosen E-Learning-Kurs an, der einige der oben genannten Schritte aufgreift und sie detaillierter und interaktiv erklärt.

![](_page_25_Picture_42.jpeg)

Klicken Sie auf den unten stehenden Link, um zur entsprechenden E-Learning-Seite zum Thema Fiery Konto zu gelangen:

<https://learning.fiery.com/courses/fiery-120-fiery-account>

**Roland Campa** Senior Product Line Manager Fiery, LLC